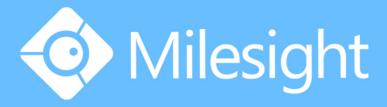

# Milesight-Troubleshooting How to use PoE NVR

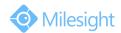

| NVR Models | MS-N1009-UPT | Update | 2016.10.12 |
|------------|--------------|--------|------------|
|------------|--------------|--------|------------|

### 1. LAN Port and PoE Ports

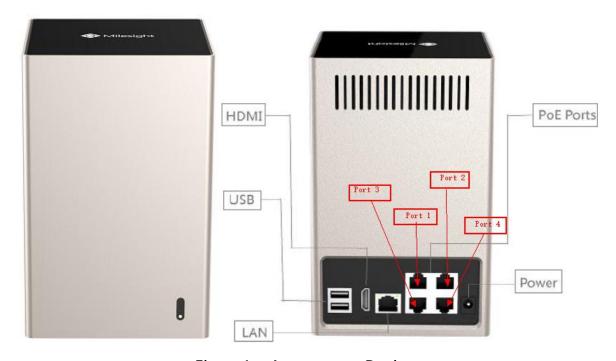

Figure 1 Appearance Design

Intuitively, there is one LAN port and four PoE ports in the MS-N1009-UPT.

For the LAN port, the default IP address is 192.168.5.200. You can set the local IP for the NVR via Smart Tools which you can download from the official website of Milesight . And you can log-in the NVR to manage it via web by using the IP address .

For the PoE ports, each port has a fixed number like the above picture showing.

They can be directly used to connect to the Milesight cameras.

#### Note:

The PoE interfaces are only working for Milesight cameras.

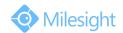

### 2. How to use PoE ports

For MS-N1009-UPT, the default IP address and password of the 4 PoE channels are 192.168.20.xx and ms1234.

For the IP address of the IP camera: (when you put the IP camera into the PoE port) The IP address will be changed into 192.168.20.xx if its address is not 192.168.20.xx. Oppositely it will be not changed unless the IP address is conflicting with the existing channel IP address.

And whether the IP network segment is 192.168.20.xx or not:

1) It can plug and play as long as its password is ms1234;

For example:

IPC1: 192.168.8.137 Password: ms1234

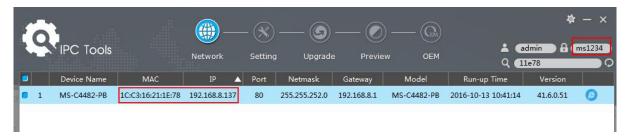

Plug in and refresh.

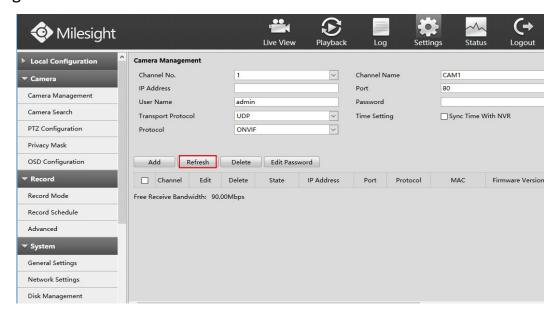

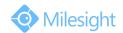

You will find that the IP address has been changed into 192.168.20.xx. And it shows "Connected".

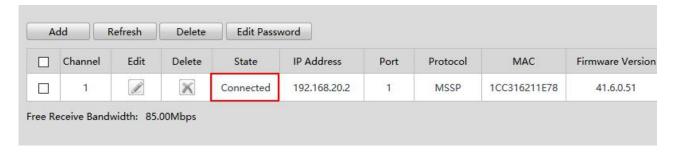

2) When the password of the IP camera is not ms1234, we can make it connected through editing the exact password of the IP camera.

For example:

IPC2: 192.168.20.3 Password: 123456

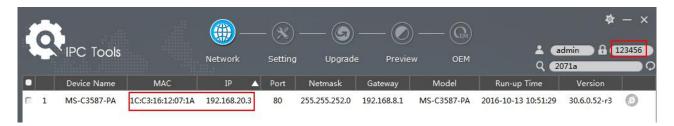

Plug in and refresh.

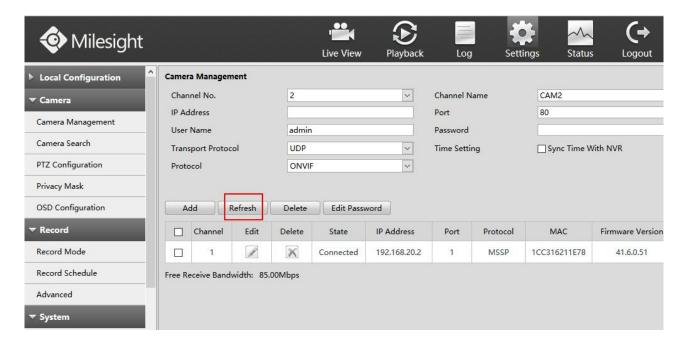

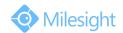

The password of the IP camera is not the same as the channel, so it will show the state "Disconnected".

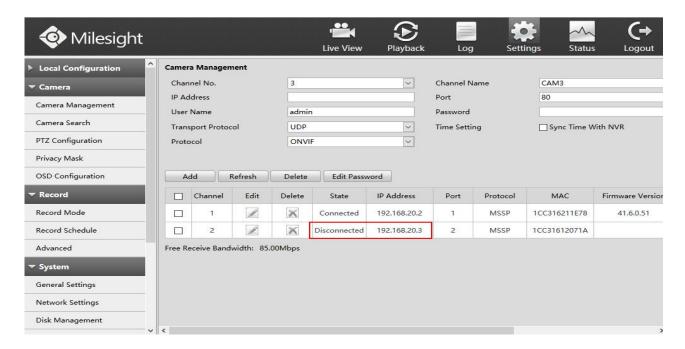

There are two ways to edit password to make the IP camera connected:

#### One way:

Check the "Disconnected" IP camera, then click on "Edit Password".

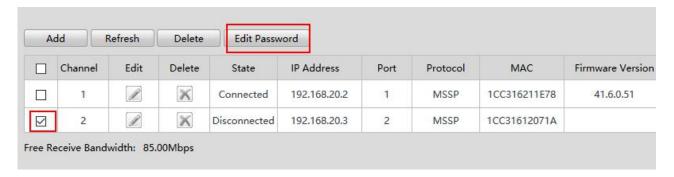

After clicking on the button, it will pop up a window as follows. Then input the exact password "123456" and click on "OK".

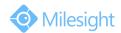

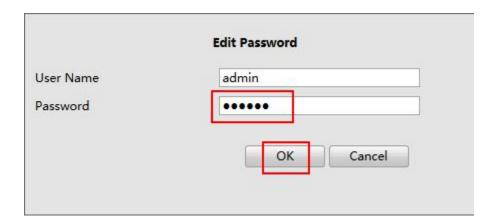

### The other way:

Click on the button "Edit".

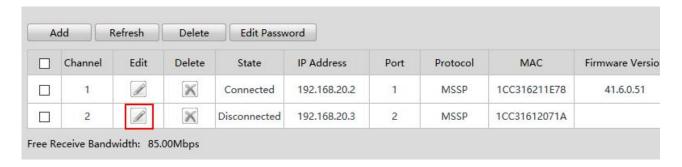

After clicking on the button, it will pop up a window as follows. Then input the exact password "123456" and click on "OK".

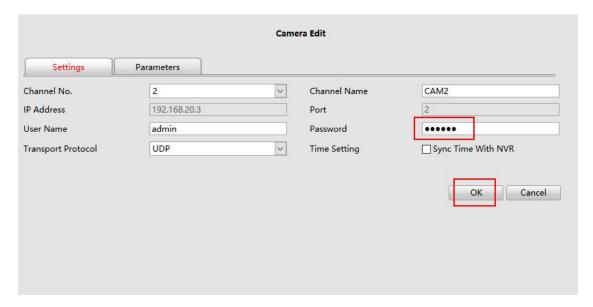

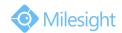

After saving the password, refresh the state, it will show "Connected".

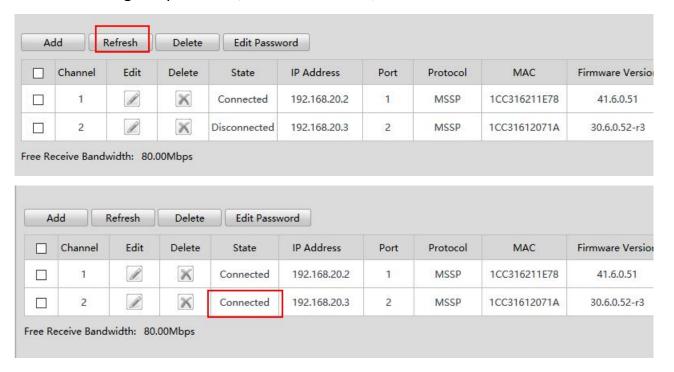

3) If the IP camera has ever connected into the random PoE port, even if its IP address changed after pulling out, as long as the password is not changed, you can plug in random PoE port without verifying password anymore. On the contrary, you need to verify the password if you changed the password of the IP camera.

For example:

IPC3:192.168.20.2 password: 123456

Previously it connected in Port1.

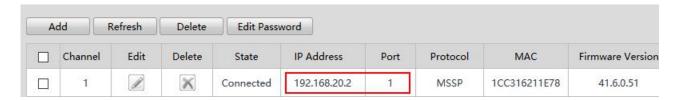

Pull out the IPC3 and edit the IP address into 192.168.8.138, but don't change the password.

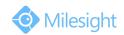

Now put it into Port3. Just refresh, then you will find that it has been connected in Port3 without verifying password and the IP address has been changed into 192.168.20.xx.

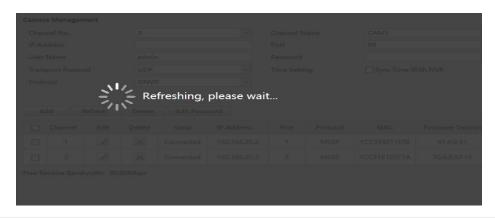

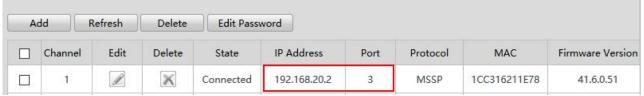

#### Note:

If you have done the right steps, but you find that the state is "Disconnected".

Please keep clicking on the "Refresh" till "Connected" comes out.

## 3. How to configure IP camera connected via PoE

For the network cameras connected with PoE NVR via PoE ports, you can not view or configure them on web directly because the IP network segments of IP camera and your PC are different. There is a way to solve this issue.

- 1) Connect PC to one of the PoE ports of PoE NVR using a network cable;
- Add an IP address to your PC which is in the same network segment with the PoE port settings;

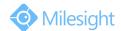

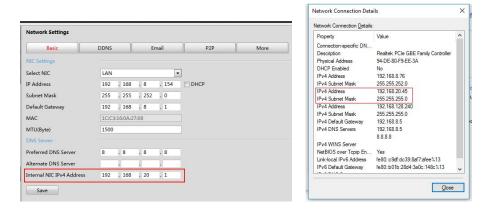

3) Then you can view and configure both PoE NVR and IP camera directly on web using corresponding IP address.

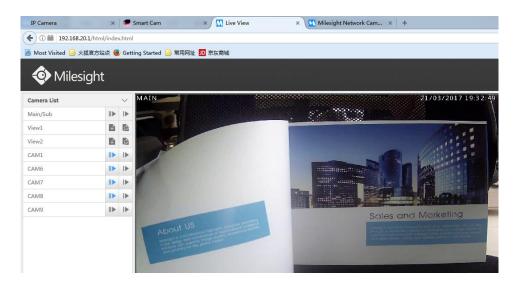

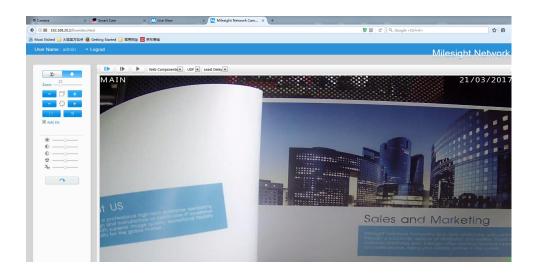